## Com generar el teu CVN FECYT des de MERIT

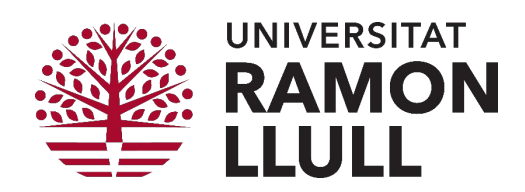

## Perfil personal: seleccionar producció científica

A MERIT podeu seleccionar fins a 5 publicacions rellevants al vostre perfil personal. Les publicacions seleccionades es mostraran com a "Publicacions rellevants al vostre CVN FECYT".

- 1. Fer clic a Edit profille/Edita perfil
- 2. Anar a Highlighted content/Contenido destacado i seleccionar les 5 publicacions desitjades (només permet seleccionar 5 ítems).
- 3. I per finalitzar Save/Guardar

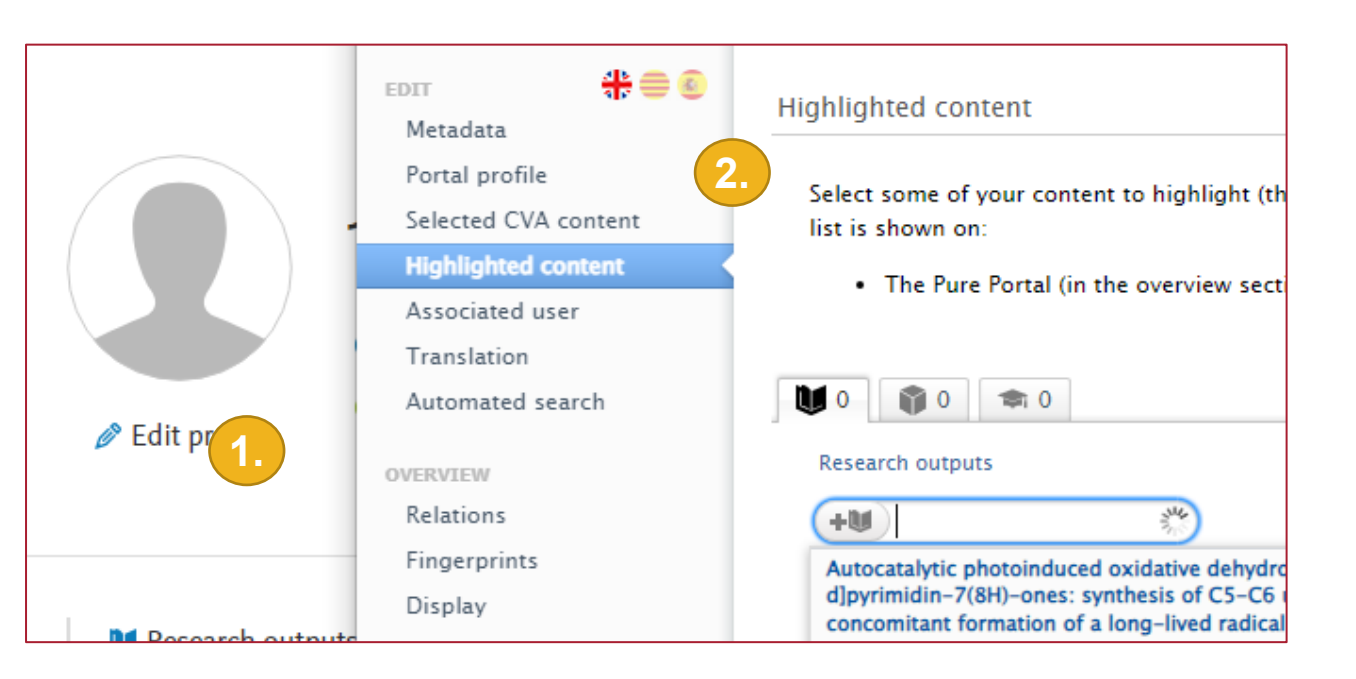

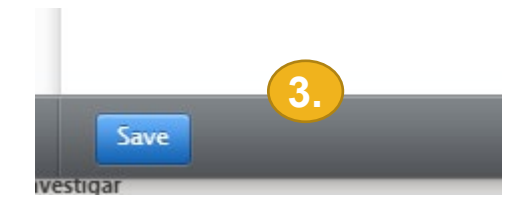

## Perfil personal: generar CVN FECYT (1/2)

Per imprimir el vostre CVN FECYT s'han de seguir els següents passos:

- 1. Fer clic a Add currículum vitae/Añadir Currículum vitae
- 2. Anar a FECYT CVs/Los CV de la FECYT

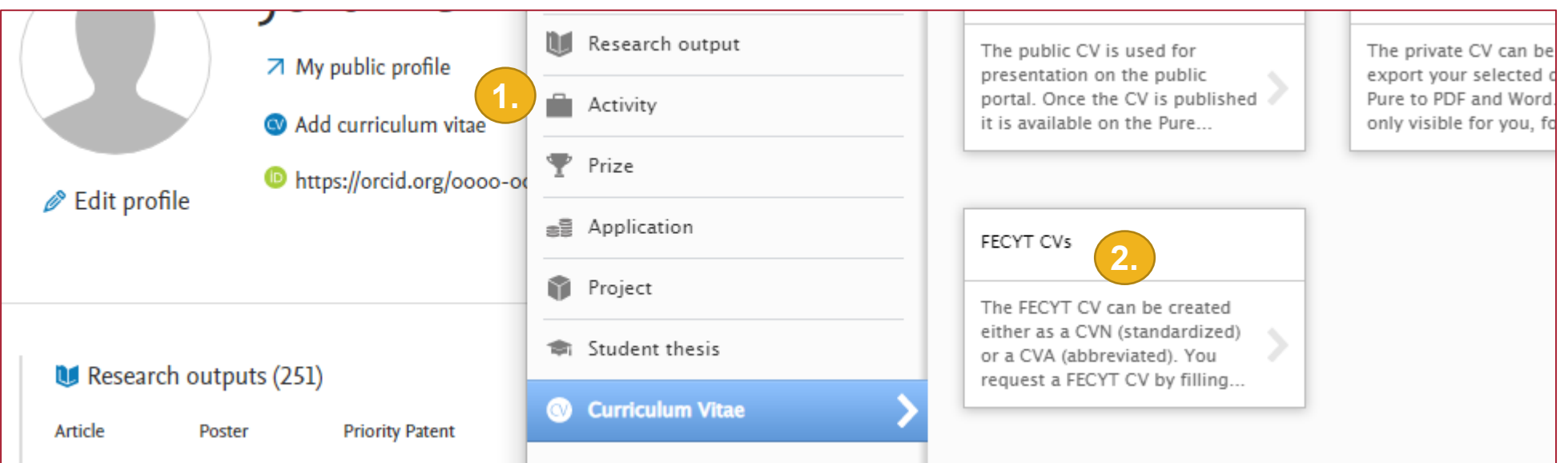

## Perfil personal: generar CVN FECYT (2/2)

- 3. Seleccionar tipus CVN Currículum Vitae Standard i l'idioma.
- 4. Clicar a *Send to FECYT*. Esperar un segons mentre es genera el document.
- 5. El podem anar a buscar a *Descargas*.

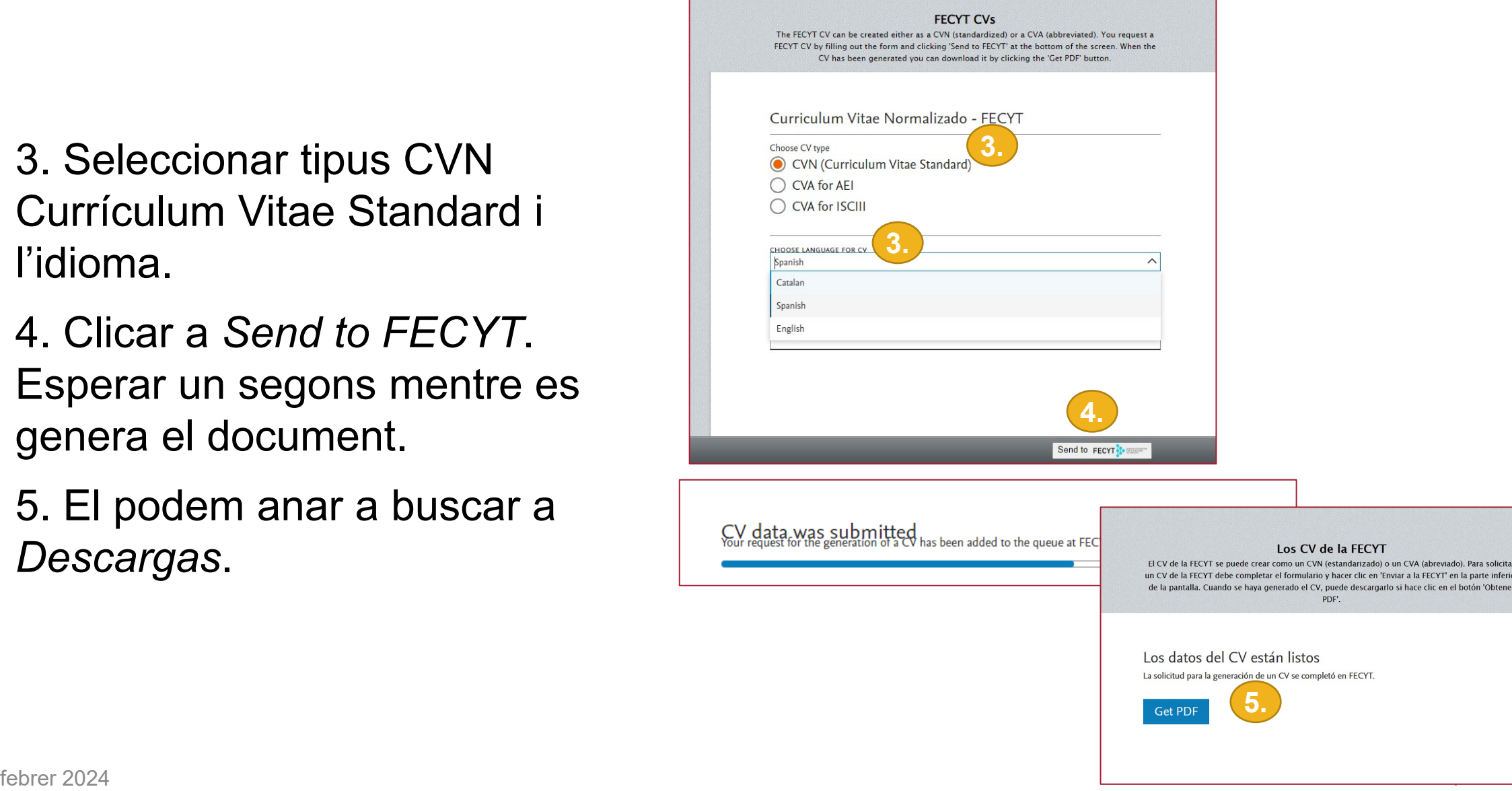